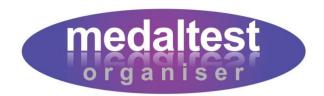

How to get started and set up your first exam session

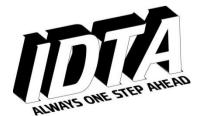

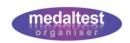

### **Contents**

| Introduction                                   | 3  |
|------------------------------------------------|----|
| Step 1 - Logging In                            | 4  |
| Step 2 - Adding School Information             | 5  |
| Step 3 - Adding Candidate Information          | 6  |
| Step 4 - Setting Up an Exam                    | 7  |
| 4a - Create the Exam Session                   | 7  |
| 4b - Select the Exam Session                   | 8  |
| 4c - Add Candidate Tests to the Exam Session   | 9  |
| 4d - View a Summary Report                     | 10 |
| 4e - Set Exam Timings                          | 12 |
| Step 5 - Printing IDTA Examination Forms       | 13 |
| 5a - Allocate Exam Numbers                     | 13 |
| 5b - Candidate Timetable and Results           | 14 |
| 5c - Candidate Report Forms                    | 15 |
| System Basics                                  | 16 |
| Main Menu                                      | 16 |
| Item Selection                                 | 16 |
| Function Buttons and the Selection & Show Bars | 16 |
| Action Buttons                                 | 17 |
| Page Navigation                                | 17 |
| Copy and Paste                                 | 17 |
| Advanced Functions                             | 18 |

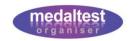

#### Introduction

MedalTest Organiser is an easy to use system to help you prepare for your IDTA examination sessions. With the system you can:

- Keep track of all your candidates and the medals they have taken
- Prepare all the candidate report forms
- Print the candidate timetable and results form
- Produce letters to candidates and/or parents
- Keep track of examination finances and outstanding payments
- Record candidate results

Additionally the system can also produce class registers and schedules for your general school use.

This Quick Start Guide takes you step by step through the few things you need to get up and running with MedalTest Organiser. If you follow the simple steps you will be able to:

- 1. Login to the System
- 2. Set up your school
- 3. Add your candidates
- 4. Create your first examination session
- 5. Print the IDTA timetable and candidate report forms

Once you have covered these few points you can delve into the more advanced features at your leisure. The sections at the end of this document provide more information, but for detailed instructions look at the additional User Guides which can be found at <a href="https://www.medaltest.com">www.medaltest.com</a>.

Please note that the screens and reports in the system may vary slightly from those shown in this guide due to continuing improvements and enhancements to the system.

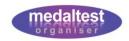

### Step 1 - Logging In

- ▶ Ensure that your computer is connected to the Internet.
- Go to the MedalTest Organiser website by typing <a href="www.medaltest.com">www.medaltest.com</a> in the address bar of your Internet Browser.

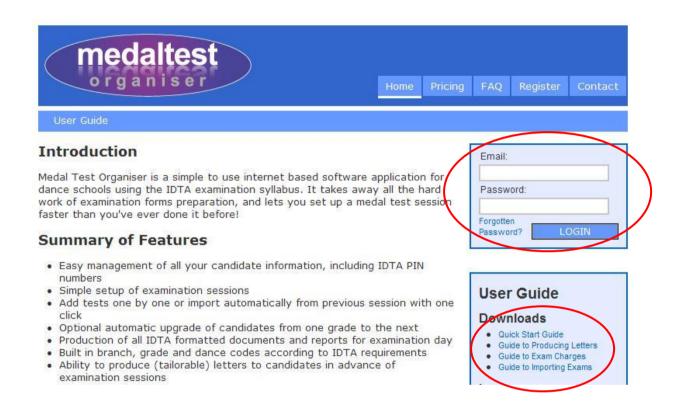

The Login area is on the right hand side of the page. Connect to the system by entering your personal email address and the password that you have been provided with. Then click the *Login* button.

The system will validate your details and take you to your school's personal area.

**Note:** There are also a number of useful guides on this main page that can be viewed on screen or downloaded and printed, including the latest version of this Quick Start Guide.

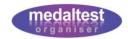

### **Step 2 - Adding School Information**

► Enter the School system by clicking on the School tab on the Main Menu at the top of the screen.

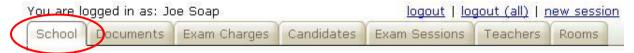

As your school information is not yet entered you will be presented with a blank screen with a few Function Buttons.

Click on the New button to add information for a new school.

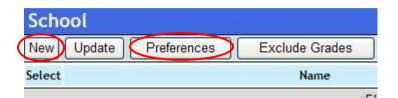

You will now see the Add New School screen.

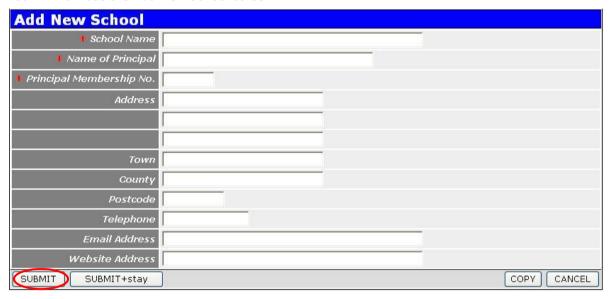

Enter your school information.

The School Name, Name of Principal and Principal Membership No. (all marked with a red star) are mandatory items, as they are required to produce the IDTA examination documents and reports. All other items on this screen are optional and can be left blank, or added later.

Click on the SUBMIT button once completed.

To update your school information later, simply click the *Update* button (the *New* button will not appear once your school has been initially set up)

Set your School Type to 'Ballroom', 'Theatre' or 'Ballroom & Theatre' by clicking the \*Preferences\* button. This will ensure that throughout the rest of the system you will only see information relevant to your type of school.

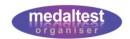

### **Step 3 - Adding Candidate Information**

► Enter the Candidate system by clicking on the Candidate tab on the Main Menu at the top of the screen.

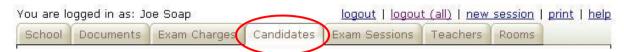

The first time you enter the candidates system you will be presented with a blank screen as you have not yet entered any of your candidates.

Click on the New button to add new candidates.

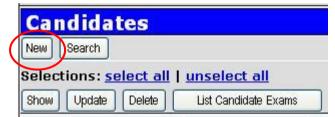

You will now see the Add New Candidate screen.

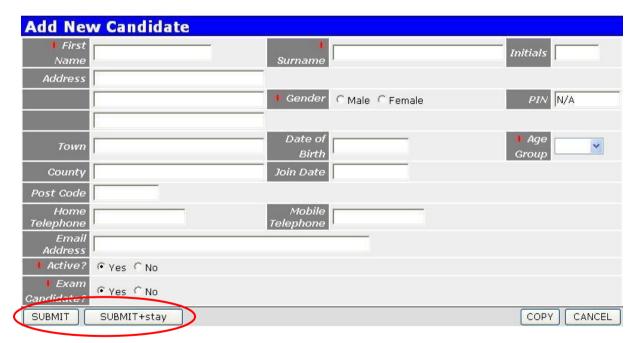

Enter the information for your first candidate.

Most of the information on the Add New Candidate screen is optional and can be left blank. All the fields marked with a red asterisk are mandatory and must be entered before the candidate information can be saved.

• Once the candidate information has been entered click the *SUBMIT* button (or *SUBMIT+stay* button if adding further candidates) to save the candidate in the database.

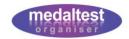

### Step 4 - Setting Up an Exam

With your school set up and your candidates in place you are now ready to set up your first examination session.

#### 4a - Create the Exam Session

Click on the Exam Sessions tab on the Main Menu at the top of the screen.

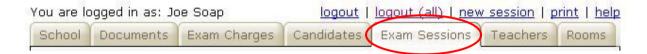

This will take you to an empty List of Exam Sessions.

Click on the Create New Session button to create your first new exam session.

You will now see the Create New Exam Session screen.

Enter the exam session information.

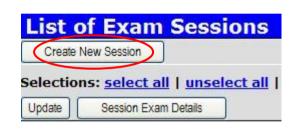

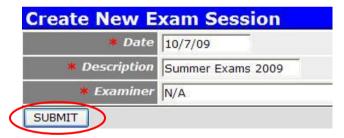

The date should be entered using the format dd/mm/yyyy. Enter a useful description, for example, "Spring Exams 2009". If known enter the name of the examiner. The examiner is a mandatory field, so if you don't know who it is yet, simply enter N/A. You can update this information later once you know it.

▶ When you have entered the session information click the *SUBMIT* button.

The session details will be saved and you will now see your exam session in the main list.

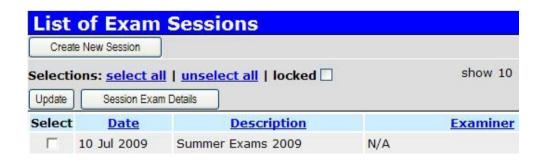

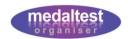

#### 4b - Select the Exam Session

In order to work with your new session you must now select it from the list.

- Click in the box next to your exam session to tick it.
- Then click the Session

  Exam Details button.

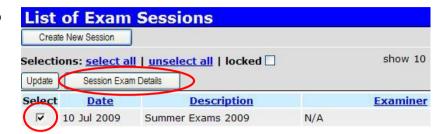

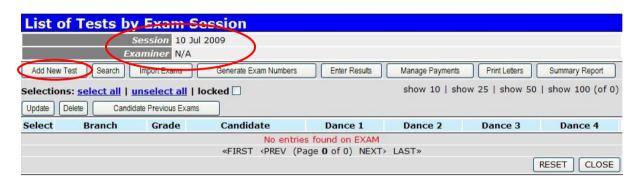

You will now see the main examination screen from which most of the MedalTest Organiser functions are performed.

The session date and examiner are shown at the top of the screen, to confirm you are working with the correct session. As you have not yet entered any individual tests the message "No entries found on EXAM" is displayed.

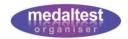

#### 4c - Add Candidate Tests to the Exam Session

Click the Add New Test button (see previous picture) to add a new test to the session.

You will see the Add New Test to Session screen. This screen will change slightly depending on the type of test you are adding.

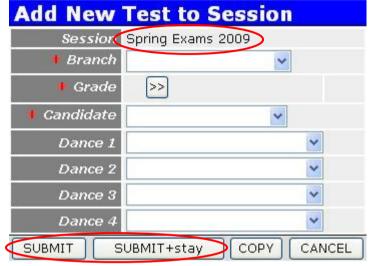

The name of the session you are adding to is shown at the top of the screen for confirmation.

- Select the branch for the test.
- Then click the Grade >> button to select the grade. Only grades appropriate to the branch are displayed.

Some awards, for example Social Dance Awards, or Rosettes, will ask for additional information such as plaque colour, or whether a banner is required.

Finally, select the candidate for the test. Only active candidates who take medal tests are listed.

For Ballroom Branches at One Dance and above select the dance(s) that will be performed by the candidate. These dances will be printed on the candidate report form for the examiner's use.

Once all the information is entered click the SUBMIT button (or SUBMIT+stay if adding further tests) to save the test in the session.

Continue in this way until all the candidate tests have been entered. Candidate tests can be added or deleted right up to the point of printing the examination forms.

Note: See the useful Copy and Paste tip in the

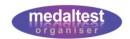

System Basics section for a fast way of entering multiple candidate tests of the same grade.

At this point some of the advanced features, such as production of Letters and Tracking of examination fees for candidates can be used providing the data has been set up in the appropriate main menu tabs. See the table in the Advanced Functions section for a summary, or the separate Letters Guide and Exam Charges Guide for full details.

#### 4d - View a Summary Report

Before you move on to printing all your report forms you will want to be sure that all the information you have entered for your exam session is correct.

MedalTest Organiser provides a simple summary report that allows you to view and check all the information you have entered at a glance and easily spot any mistakes.

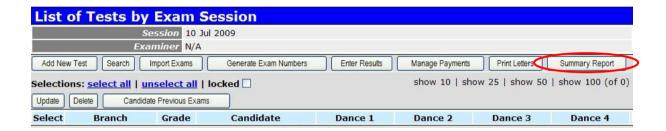

Click the Summary Report button

The system will take a few seconds to prepare the report of your exam session. MedalTest Organiser uses PDF to produce high quality printed documents. A PDF File Download dialogue, similar to this one, will be displayed.

Click the Open button.

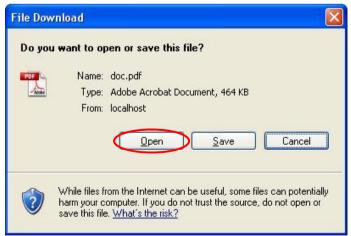

The system will then show you the report on screen. You can peruse the report still on the screen, or send a copy to your printer for checking on paper (see later for instructions on printing).

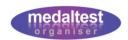

Each test is listed on the report, as shown in the following example. You will also see totals of the numbers of tests in each branch and age group. This allows you to do a quick check on the number of tests you have entered for each branch.

For Ballroom Branches each test will also show any dances that you have selected. You can confirm that you have entered the correct number of dances for the applicable grades, and chosen the correct dances.

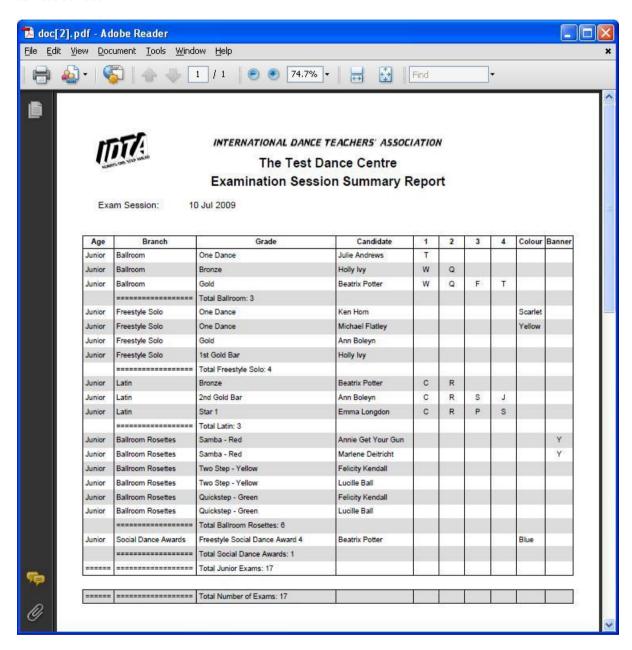

Where plaque colours have been selected these are also shown allowing you to check that you have selected all the correct colours.

For Rosettes and Stardance Awards, you can confirm that you have requested a banner for those candidates requiring one. A letter "Y" will appear against any test where a banner has been requested.

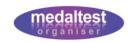

Finally, if you have entered exam fees, the amount for the test will be listed in the final column.

Totals will be provided for each group of tests and a grand total will appear at the end of the report.

Use the report to check all the information you have entered into the session and make any necessary corrections in the system.

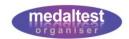

#### 4e - Set Exam Timings

Theatre Branches are required to submit the exam timetable to the examiner in advance of the exam session detailing the start times for each test. Timetabling is optional for Ballroom Branches. If timings are not entered the exam timetable will be printed in branch and grade order.

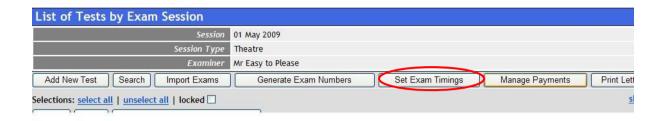

Click the Set Exam Timings button

This will display the exam session with a new 'Time' column.

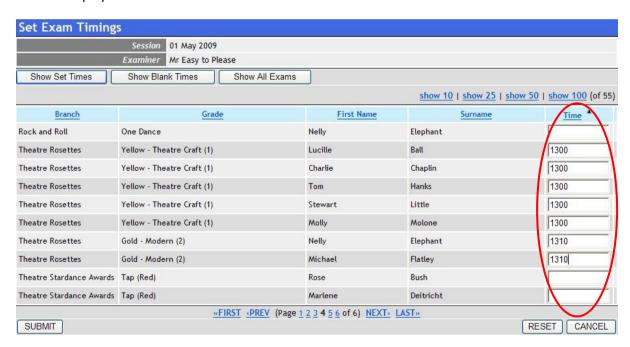

For each test enter the start time you wish to allocate using 24hr format.

You only need to enter the numbers – the system will convert to a formatted time when you click *SUBMIT* (e.g. 1525 will save as 15:25).

Click the SUBMIT button at the end of each page to save the times you have entered before moving to the next page.

Enter the times in any order that is convenient for you. The system will re-sort into time order as you go along. You can also use the filter buttons at the top of the screen to help you work. For example, the *Show Blank Times* button will list only the exams where you have not yet set a time.

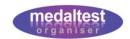

### **Step 5 - Printing IDTA Examination Forms**

Once you are happy that all the candidates for the session are correct you are ready to print the examination documents.

You will require blank A4 paper to print the Candidate Timetable and Results form and a stock of the appropriate pre-printed IDTA candidate report forms.

#### 5a - Allocate Exam Numbers

Immediately prior to printing it is necessary to allocate examination numbers to the tests so that the candidate report forms and the timetable and results forms match up.

Select the Exam Session as described at the beginning of section 4b

You will now be in the List of Tests by Exam Session screen for your exam session.

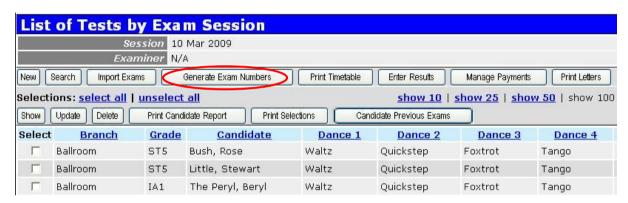

Click the Generate Exam Numbers button.

The system will take few seconds to sort your session and allocate the correct numbers. If you have set exam times for the tests within the session the exam numbers will run in time order. If you have not set exam times the exam numbers will run in branch and grade order. If you have set exam times for only some of the tests then the tests with times will number BEFORE the tests without times.

When finished, the message "xx records were updated in EXAM" will be displayed, where xx is the number of tests in the session. Each candidate test will now have a unique number that will be printed on the candidate report form and match to the timetable and results form.

Buttons for printing the various documents and reports will now appear, and the *Generate Exam Numbers* button will be replaced by a *Reset Exam Numbers button*. The *Set Exam Timings* button will disappear.

If you have some late entries AFTER you have printed your forms you can still add them using the *Add Late Entry* button that replaces the *Add New Test* button. These tests will be numbered immediately and appear at the END of the timetable so that your existing forms are not affected.

You may reset exam numbers if you wish to make further additions to the session, but beware that any forms you have printed may need to be reprinted as the exam numbers may be different when generated again later (depending on the changes you have made).

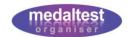

#### 5b - Candidate Timetable and Results

This is the main IDTA form used by the examiner on the day of your exam session.

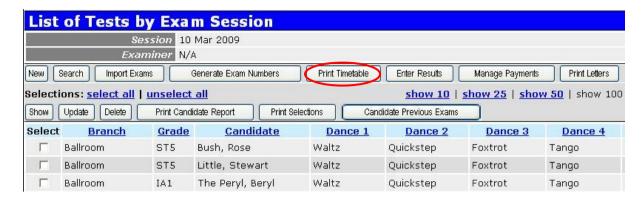

Click the Print Timetable button.

MedalTest Organiser uses PDF to produce high quality printed documents. A PDF File Download dialogue, similar to this one, will be

displayed.

Click the Open button.

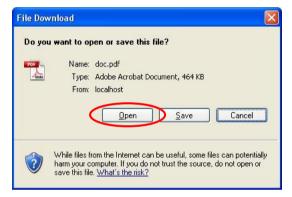

Your candidate timetable and results form will be displayed on the screen after a few seconds. The format will be appropriate to whether the session is a Ballroom or Theatre session.

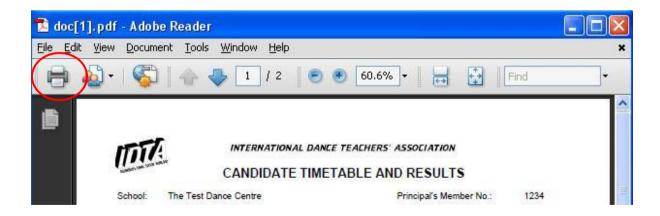

You can now print the form on your printer.

- First ensure you have blank A4 paper loaded and that your printer is properly connected.
- Click the picture of the printer in the top left of the screen (or click File, then Print...)

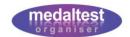

Your printer settings will be displayed.

- Ensure that "Page Scaling" is set to None and "Auto-Rotate and Center" is not ticked (You should only need to check this the first time you print a document).
- Click OK.

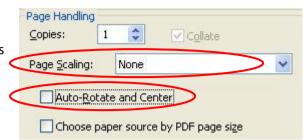

Your Candidate Timetable and Results form will be printed.

#### 5c - Candidate Report Forms

Printing Candidate Report forms is done in a similar way to the Timetable, with the following differences:

Click the Print Candidate Reports button.

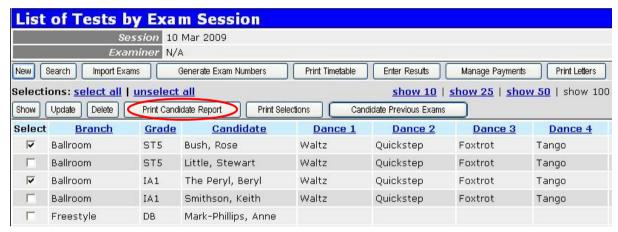

- Select the Candidate Report Form Type that you wish to print, from the list presented
- Ensure that you have loaded blank IDTA Candidate Report Forms of the correct type into your printer, and click SUBMIT.

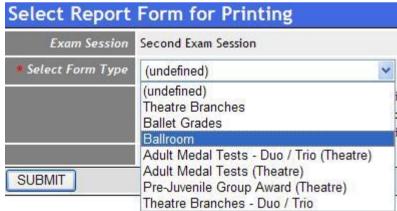

The system will automatically select and print all the exams matching the form you have selected.

If you wish to reprint an individual form, or few forms, then you can select the exams first using the select column, before clicking the *Print Candidate Reports* button.

You are now ready to hand the forms to your examiner and hold your examination session.

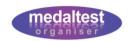

#### **System Basics**

Now that you have used a few of the MedalTest Organiser screens you have seen that they all work in the same way. This means you will soon become comfortable with operating the whole system.

The following sections describe all the operating controls in more detail. The screen shots are all taken from the Candidates system.

#### Help

Each screen within MedalTest Organiser has a context sensitive help link in the top right hand side of the screen (see below). Clicking this link will display a screen of helpful information for the function from where it was clicked.

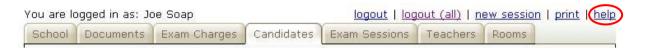

#### Main Menu

The main menu tabs at the top of each screen allow you to move quickly between the different systems within MedalTest Organiser.

#### Item Selection

To work with information in MedalTest Organiser it is first necessary to select the item, or items, you wish to work with. This done by clicking on the Select checkbox that appears down the left hand side

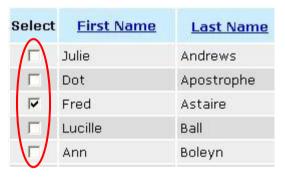

of every page. Clicking on the checkbox displays a tick against the item selected (candidate Fred Astaire in the example). Clicking on the checkbox again deselects the item. More than one item on a page may be selected at the same time.

Once the appropriate items have been selected a function button may then be pressed. For example, pressing the Update button would allow the details

for candidate Fred Astaire to be modified. This method of selecting items, then pressing a function button is used throughout. Some function buttons, for example the *New* button, do not require an item to be selected first. If a function button is pressed that does require a selection, an appropriate message will be displayed to say that nothing has been selected.

#### Function Buttons and the Selection & Show Bars

All the function buttons that are available on a screen are displayed immediately below the main screen title. The Selections bar allows all items to be selected or de-selected with a single click if required. The Show bar determines how many items can be displayed on a single page. Sometimes it is useful to display more than 10 items on a page (although this makes it necessary to scroll to reach the bottom of the page). The total number of items available is shown in brackets.

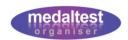

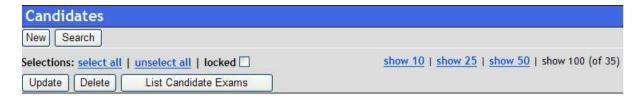

Typically function buttons that do NOT require an item to be selected are shown above the Selections bar. Function buttons that DO require an item to be selected first are shown below the Selections bar.

#### **Action Buttons**

The Action buttons appear at the bottom of relevant screens and

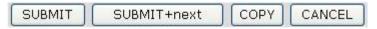

cause any information on the screen to be saved or ignored. For example, once information has been entered or updated on a screen, pressing the *SUBMIT* button will save the information and return you to the previous screen. Pressing *CANCEL* instead returns you to the previous screen without saving any information.

#### **Page Navigation**

When there are large quantities of information in the system it will be presented over multiple pages, starting at page 1. The current page number is displayed at the bottom of the page in the

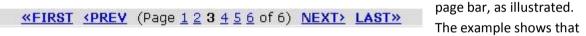

the current page is number 3 (highlighted in black). The total number of pages is also shown. The buttons to each side of the page number allow navigation between pages in different ways. The <<FIRST and LAST>> buttons go directly to the first and last pages respectively, while the NEXT> and <PREV buttons go the next and previous pages respectively. Alternatively, you can click on a page number to go directly to that page.

#### **Copy and Paste**

When entering groups of similar information, such as a number of candidates all taking the same test, there is a very useful shortcut feature to speed this up.

First enter all the similar details, for example all the exam details except the candidate name. Then click the *COPY* button. Then enter the remaining information, for example the candidate name, and click *SUBMIT+stay*. You will now see a *PASTE* button. Click *PASTE* and all the details previously copied will be entered automatically. You just need to add the additional information each time before submitting.

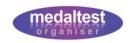

#### **Advanced Functions**

MedalTest Organiser comes complete with all the IDTA data from the current syllabus already loaded.

The table below describes the different functions of the system and shows where information needs to be added to be able to use the function. Only the Standard Exam Functions have been covered in this Quick Start Guide.

| Function                      | Description                                                               | Data Required                               |
|-------------------------------|---------------------------------------------------------------------------|---------------------------------------------|
| Standard Exam Functions       | Creation of all candidate reports and IDTA examination documents          | School Tab Candidates Tab Exam Sessions Tab |
| Finance Tracking              | Notification of exam fees to candidates and recording of monies collected | Exam Charges Tab                            |
| Letters                       | Automatic creation of letters to candidates for various subjects          | Documents Tab                               |
| Automatic Candidate Upgrade   | Automatically set up an examination session from a previous session       | Exclude Grades (within School Tab)          |
| Results                       | Record candidate results to maintain complete candidate history           | Results<br>(within Exam<br>Sessions Tab)    |
| Class Schedules and Registers | Set up class schedules and print class registers                          | Rooms Tab                                   |

Click on the appropriate tab on the main menu, which is displayed at the top of every screen, to enter the relevant system.

MedalTest Organiser contains many additional functions to make the management of your examination sessions easier. It is especially useful when setting up your next session as you will not need to enter each test individually as with the first session. MedalTest Organiser can set up your next session, automatically moving the candidates to the correct grade. You can configure the system to work in the way you want it to, as you may not want this for all candidates and grades. Once MedalTest Organiser has set up your next session you simply need to make any small alterations, or add any new candidates.

Please see the additional User Guides at <a href="https://www.medaltest.com">www.medaltest.com</a> for details of the advanced functions.